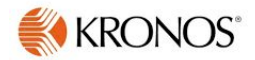

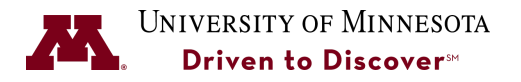

# **Activity Tracking in Kronos - CPM & U Construction Project Managers**

**Purpose:** CPM and U Construction Project Managers will track time spent on projects in Kronos. This Job Aid provides the steps for how to track activity time in Kronos.

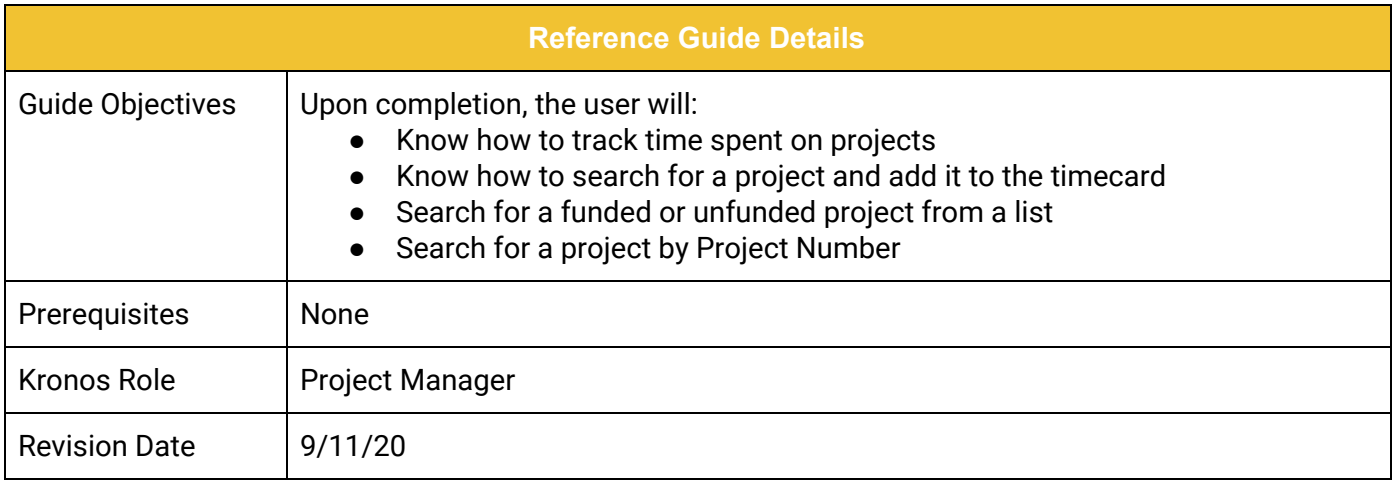

### **[Track Project Time on a Kronos Timecard](#page-1-0) [1](#page-1-0)**

Search for a Project 1 [Search by Project Number](#page-4-0) [3](#page-4-0)

### **UNIVERSITY OF MINNESOTA**

## <span id="page-1-0"></span>**Track Project Time on a Kronos Timecard**

Time spent working on projects is tracked directly on your Kronos timecard. All time spent in a day on project work should be tracked and this time can be less or can exceed a work schedule. **If you work more than a standard 8 hour work day you must enter the hours worked before tracking time against a project activity.**

- 1. Sign in to Kronos using your Internet ID and Password.
- 2. In the **Hours Worked** Row, add your hours worked if you exceed your scheduled hours. *If you do not exceed your scheduled work hours, you do not need to enter Hours Worked.*

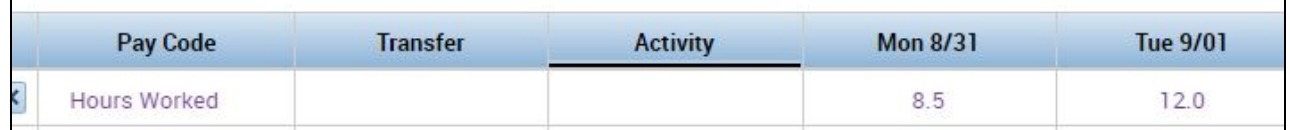

3. In the **Activity** column, click on the Arrow to select the project from the drop-down list. If it is not listed refer to *Search for a Project*.

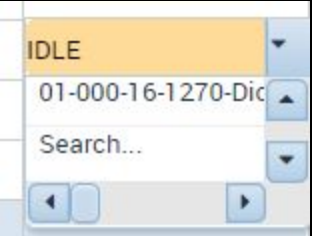

4. Select the Project Name and enter the time spent on the project in the correct date.

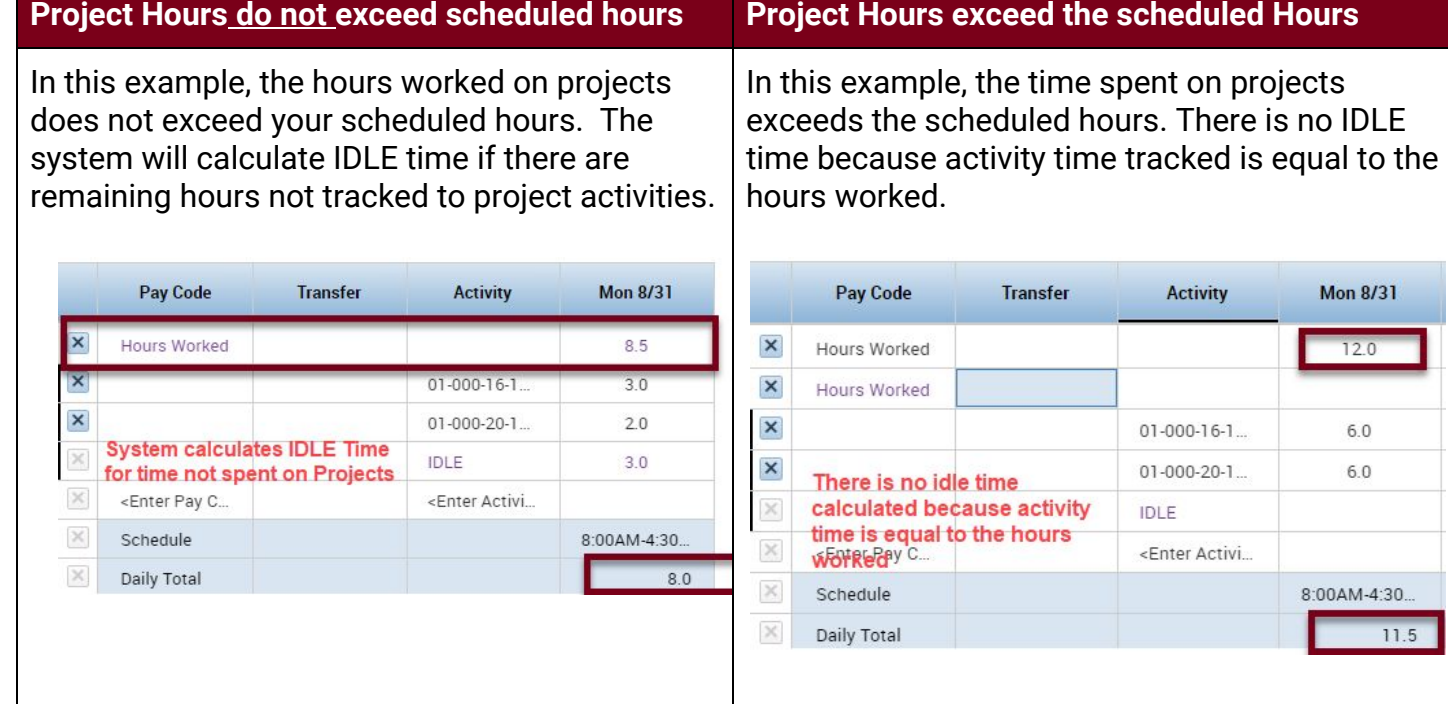

4. Click the **Save** button on the Timecard to save the entry. The total hours worked will automatically calculate.

#### **Search for a Project**

You can search from a list of funded and unfunded projects in a list or you can search by project number. Refer to the *Search by Project Numbe*r section to do a manual search.

1. If the project does not display in the **Activity** drop down list click **Search**.

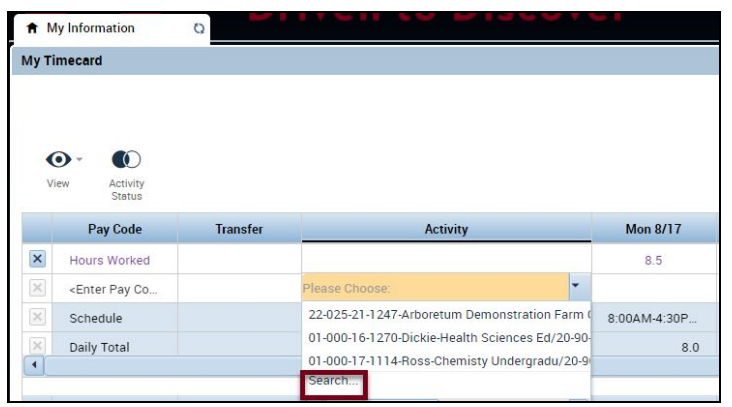

2. Select whether the project is funded or unfunded from the drop down list.

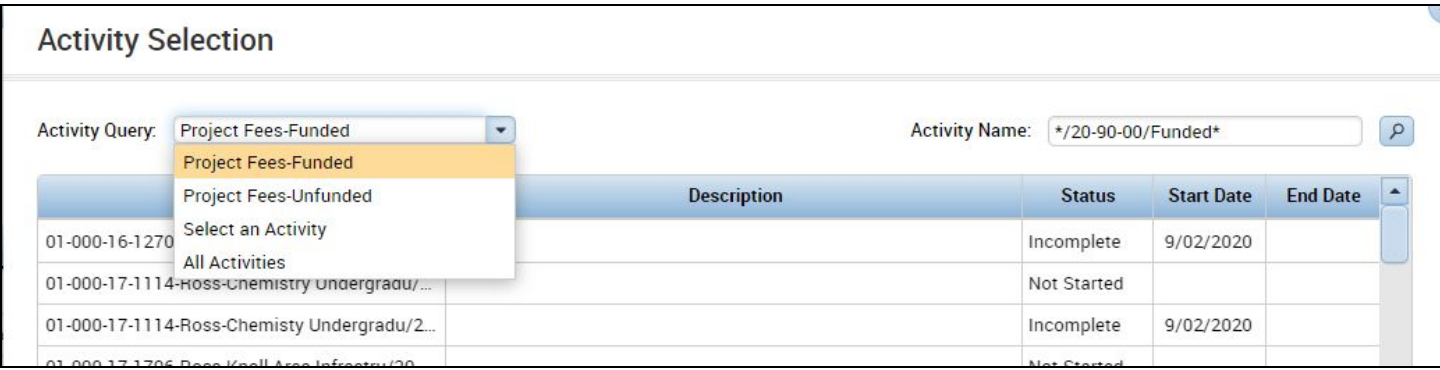

3. Select the project from the list and click the **OK** button.

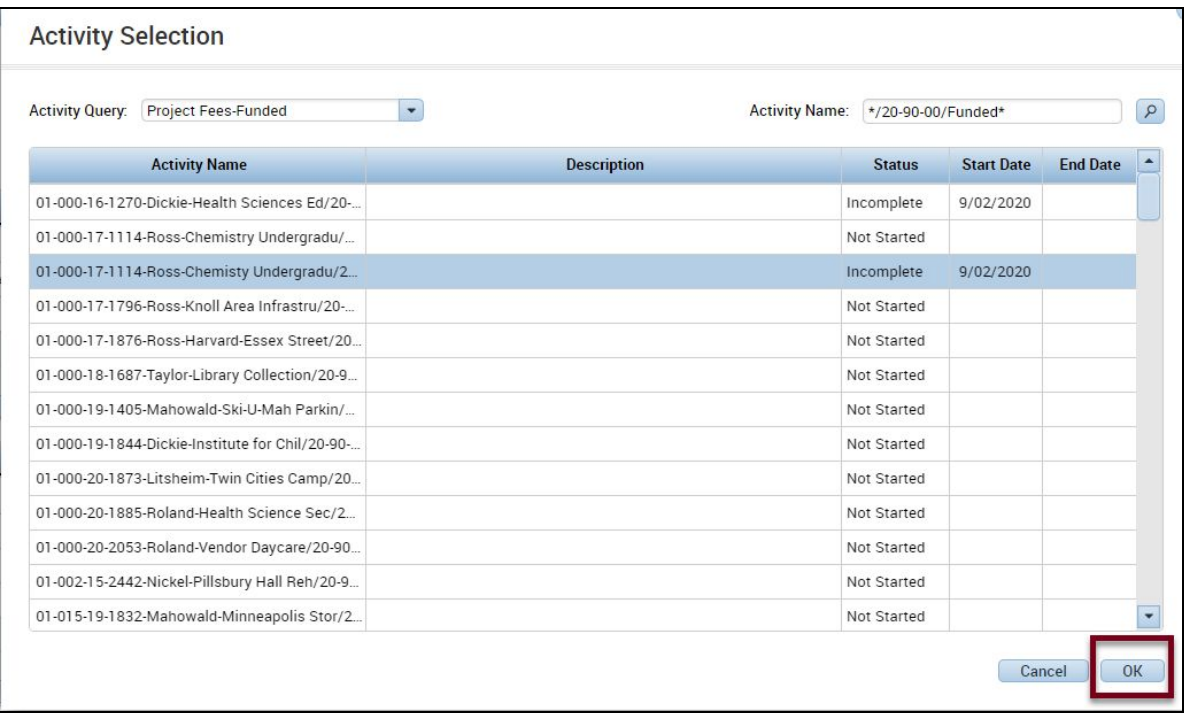

4. Enter the time spent on this project on the correct date.

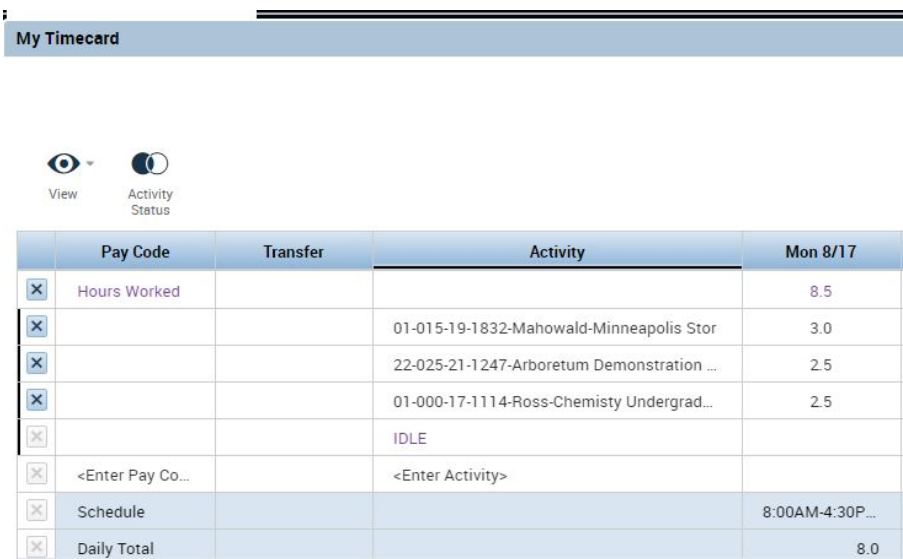

5. Click the **Save** button on the Timecard to save the entry. This project will now appear in the drop-down list for future project time tracking.

### <span id="page-4-0"></span>**Search by Project Number**

Follow the steps below to search for a project by the project number. It is important to include all segments of the project number in order to populate TRIRIGA information.

1. In the **Activity Number** field type in the Project Number followed by an Asterisk/Forward

slash/Asterisk/Forward slash/Asterisk \*/\*/\* and click the **Search** button.

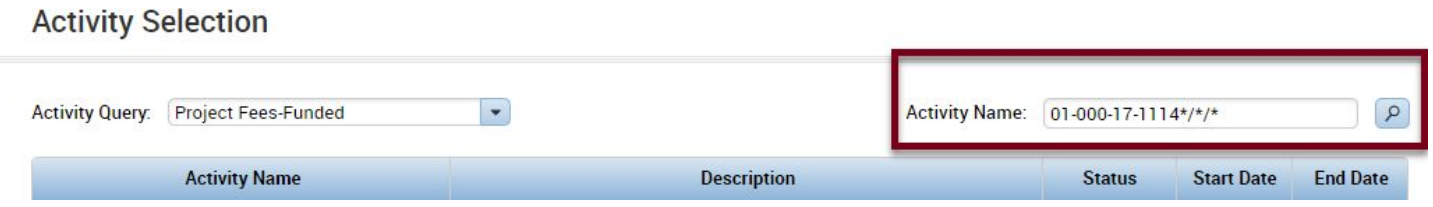

- 2. Select the project and click **OK**.
- 3. Enter the time spent on this project on the correct date.

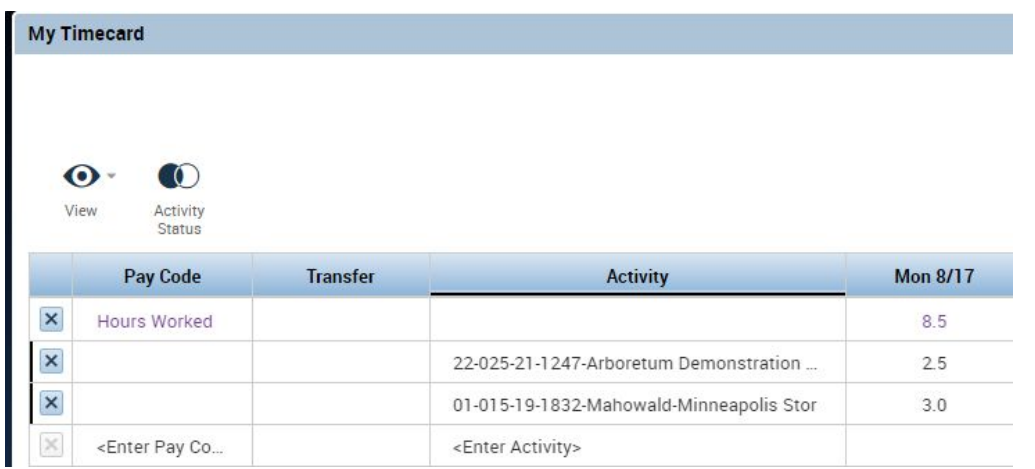

4. Click the **Save** button on the Timecard to save the entry. This project will now appear in the drop-down list for future project time tracking.